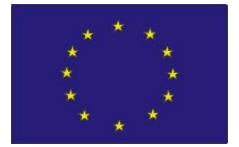

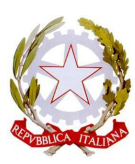

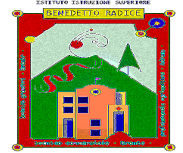

## **ISTITUTO DI ISTRUZIONE SECONDARIA SUPERIORE "BENEDETTO RADICE"**

**BRONTE – ISTITUTO TECNICO**

**Settore Economico:AFM – SIA – RIM Settore Tecnologico:MME –IT-SM -CAT**

**Corso serale: AFM - CAT**

ADRANO - ISTITUTO PROFESSIONALE: Agricoltura, sviluppo rurale, valorizzazione prodotti territorio e gestione risorse forestali e montane **Corso serale: Servizi per l'agricoltura e lo sviluppo rurale**

## **ACCESSO E FUNZIONAMENTO PIATTAFORMA FUTURA**

● Collegarsi all'indirizzo

<https://pnrr.istruzione.it/>

● cliccare su "AREA RISERVATA" IN ALTO A DESTRA

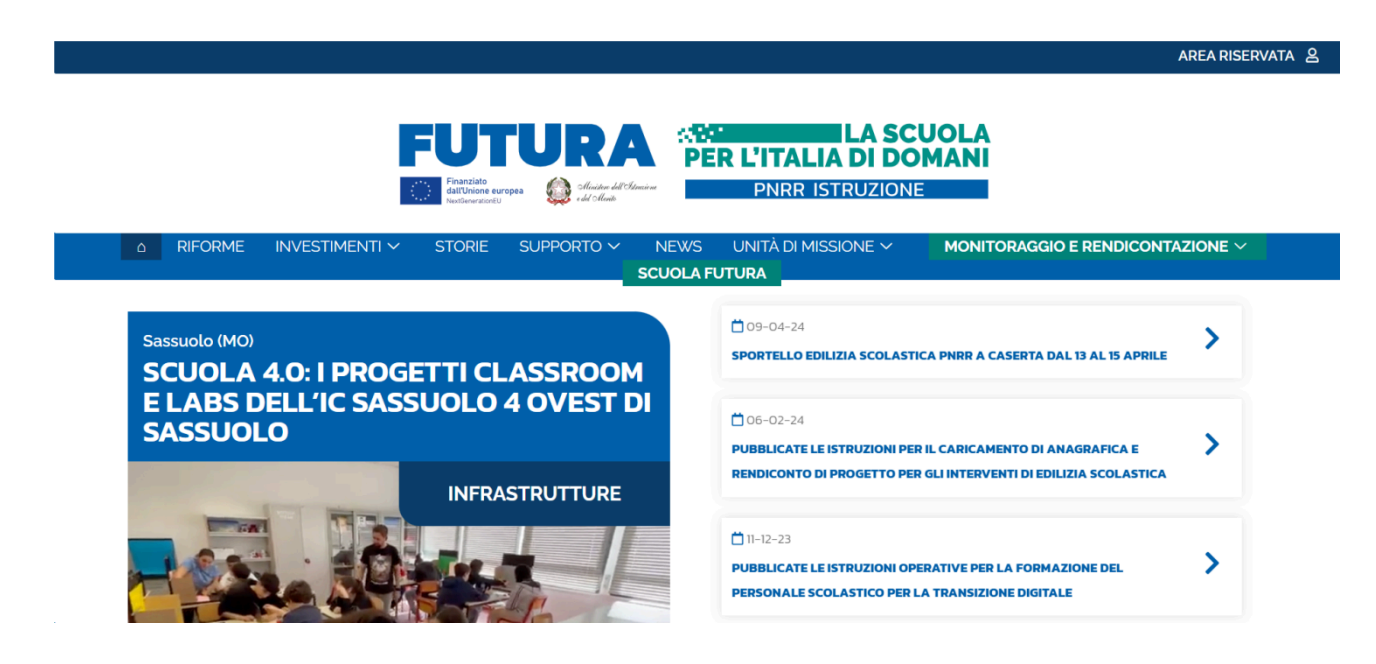

## ● Cliccare su "SCUOLA/ITS"

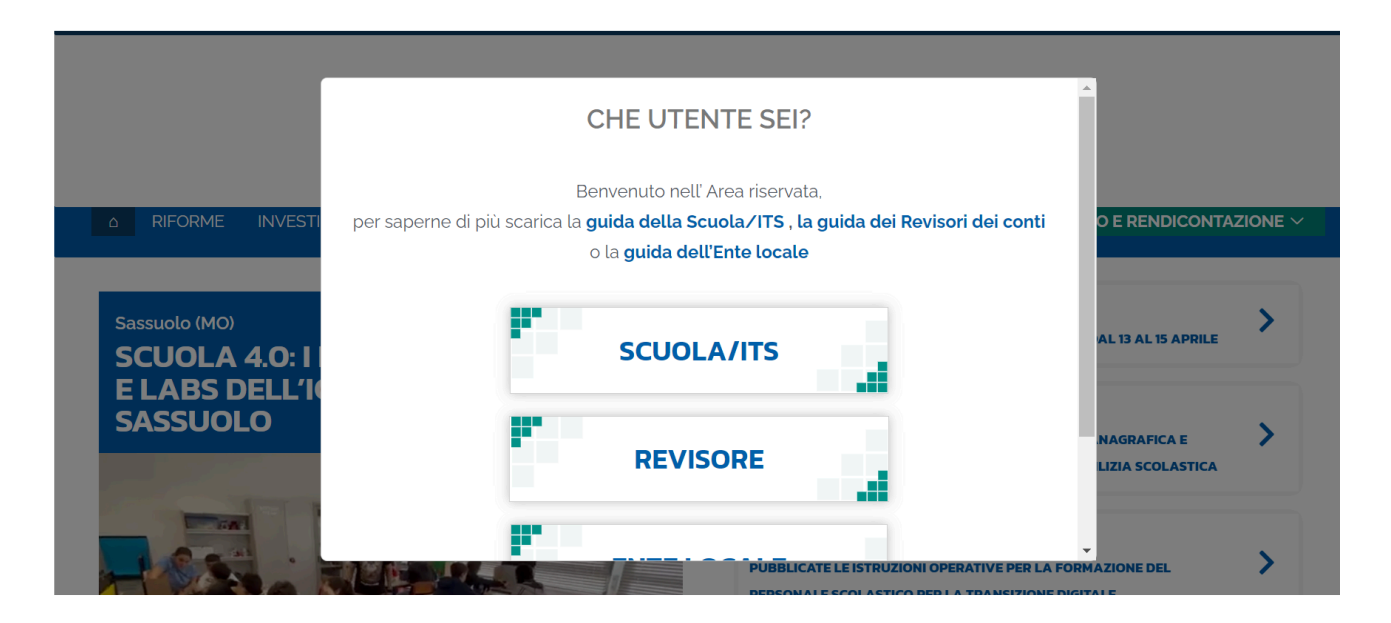

● Si aprirà la schermata per l'accesso tramite spid, quindi procedere all'autenticazione

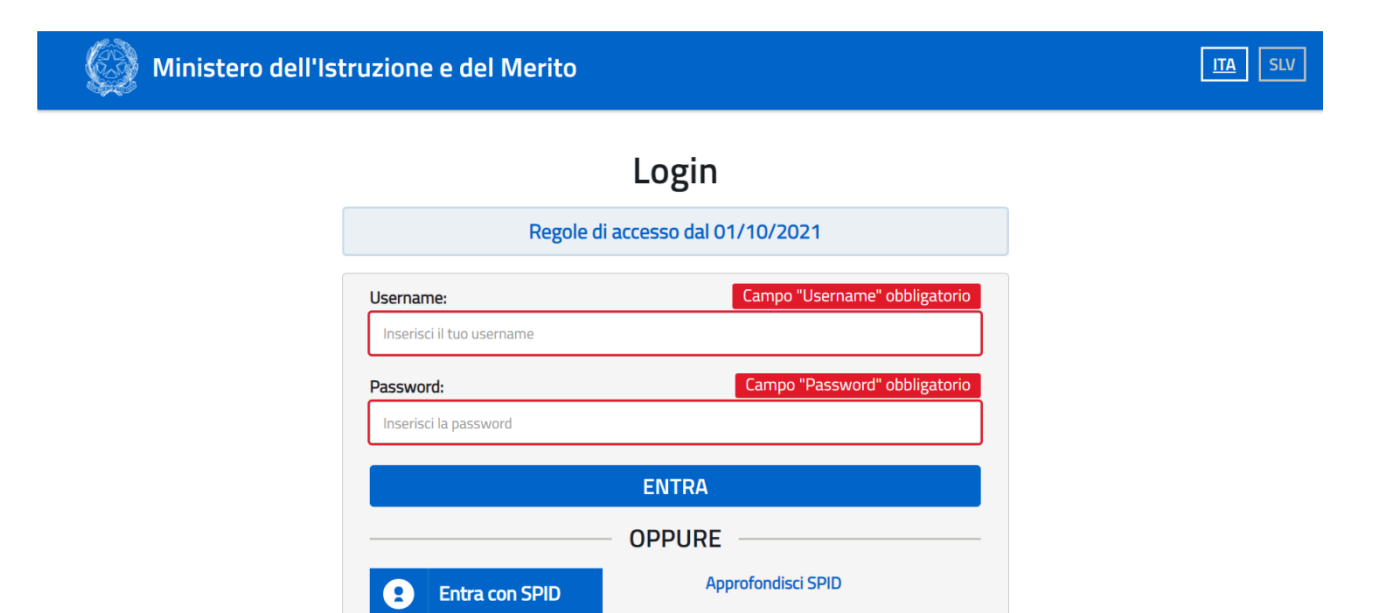

● Una volta effettuato l'accesso, selezionare il proprio profilo se richiesto

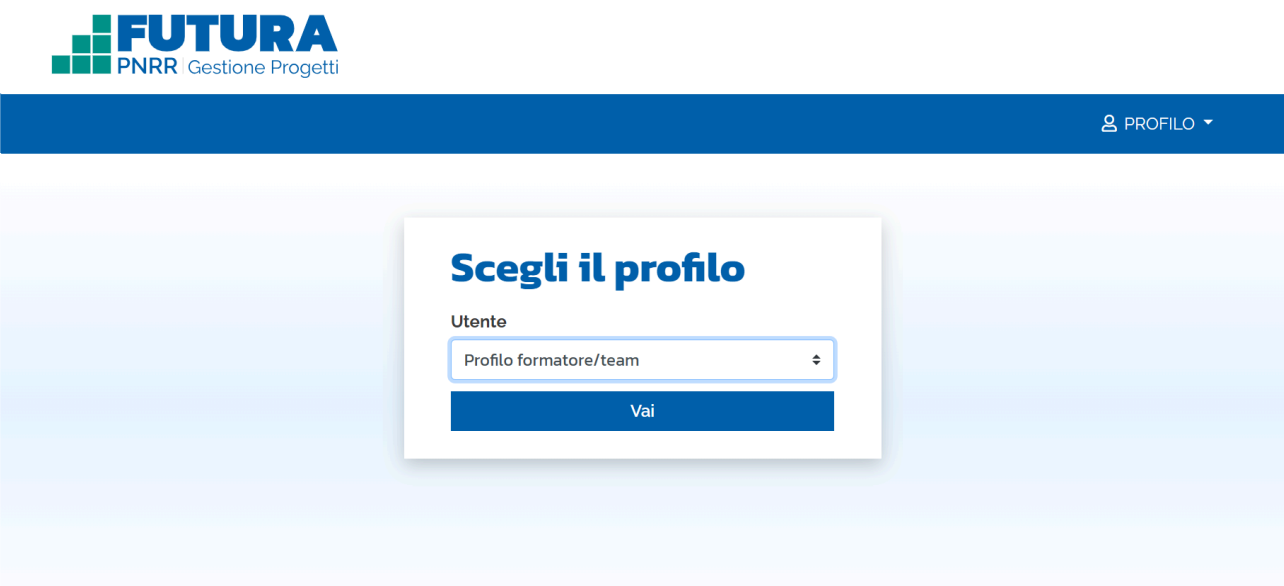

● Nella successiva schermata cliccare su "VAI ALLA GESTIONE"

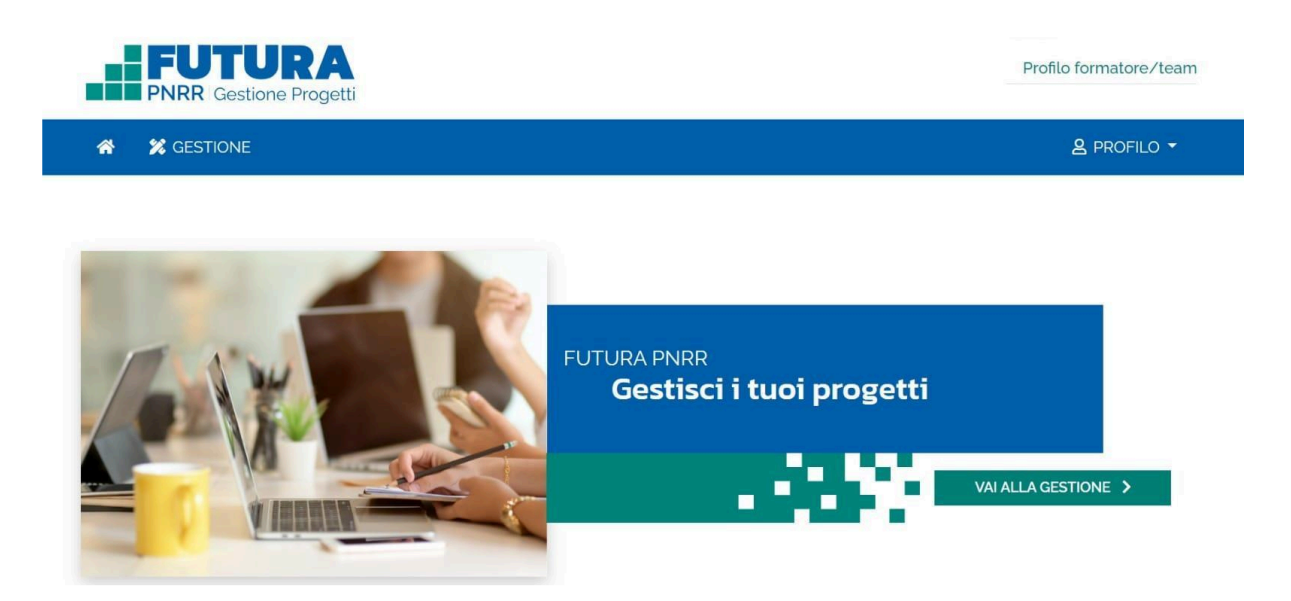

● Cliccare sui tre pallini al margine destro della schermata e selezionare "VAI AL PROGETTO"

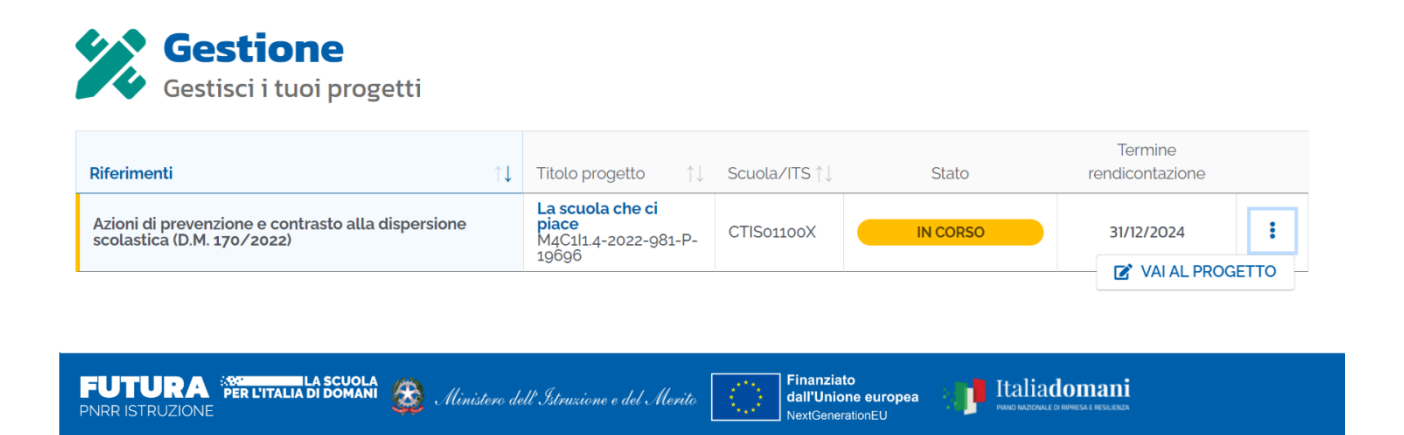

● Appariranno i corsi attribuiti al proprio profilo con lo stato "NON AVVIATO".

NOTA: solo dopo aver svolto la prima attività con relativa apposizione di firma lo stato apparirà "IN CORSO"

● Cliccare sui tre pallini corrispondenti al corso e selezionare "MODIFICA"

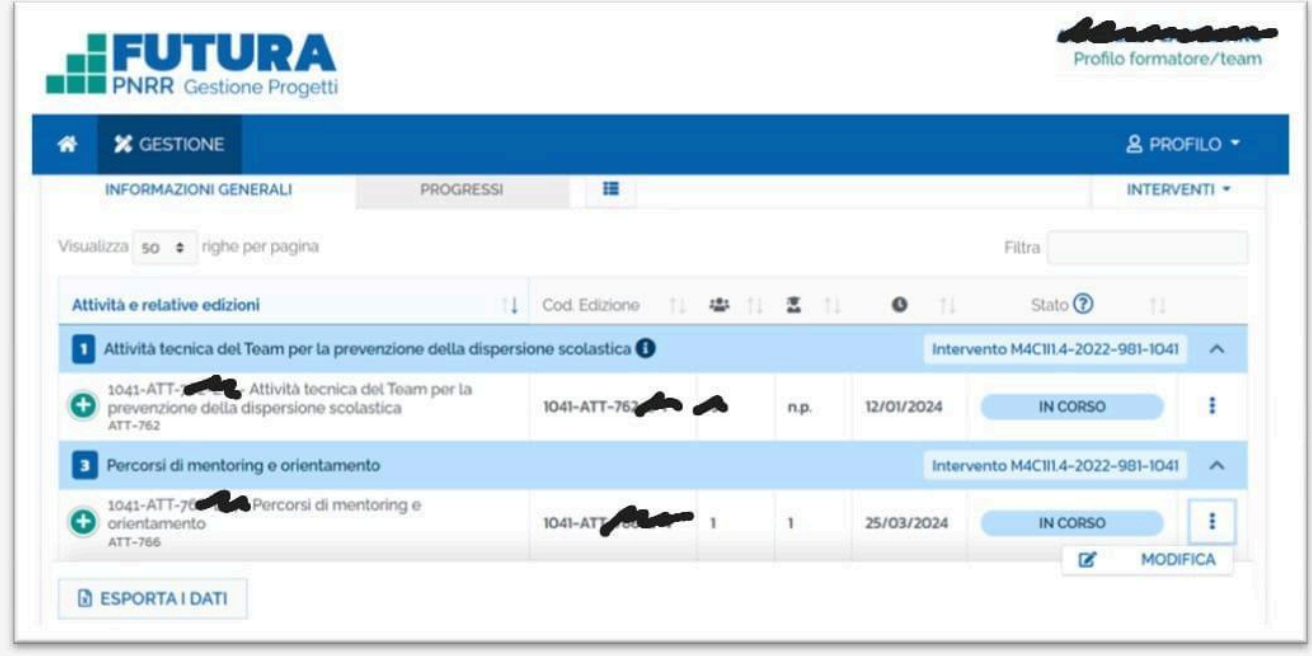

● Si aprirà la schermata delle informazioni generali del corso da cui accedere alle varie sezioni

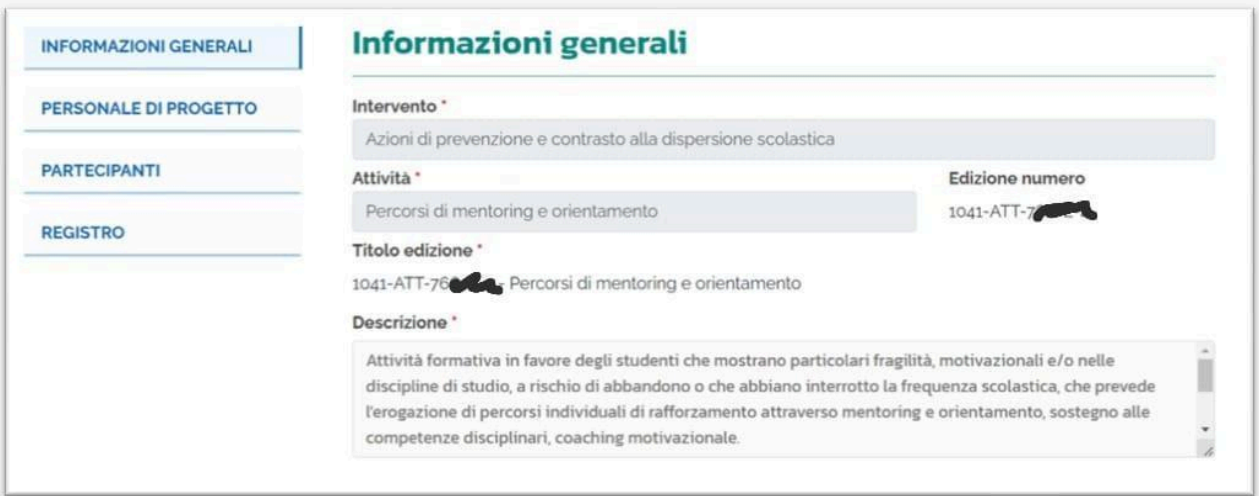

● Nella sezione "PERSONALE DI PROGETTO" appaiono i dati relativi al docente formatore e al tutor, previsto nei Percorsi di tipologia D (co-curricolari)

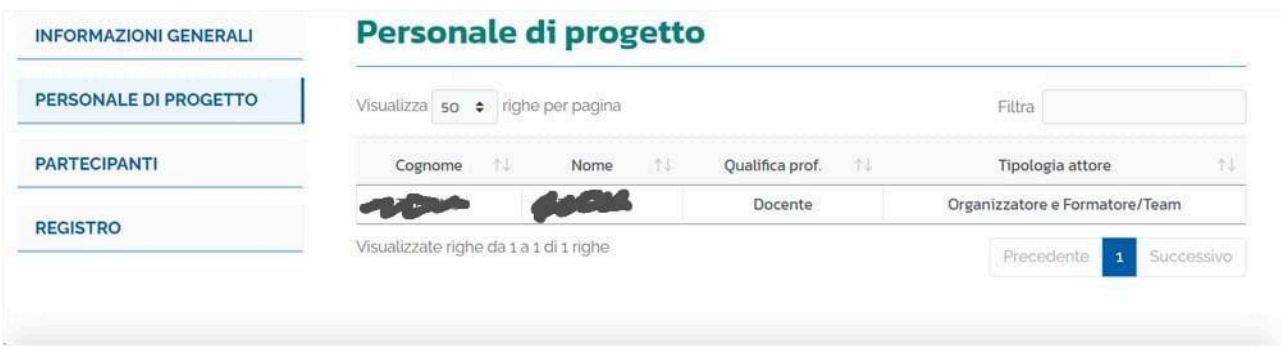

● Nella sezione "PARTECIPANTI" appaiono i dati relativi agli studenti che partecipano al corso

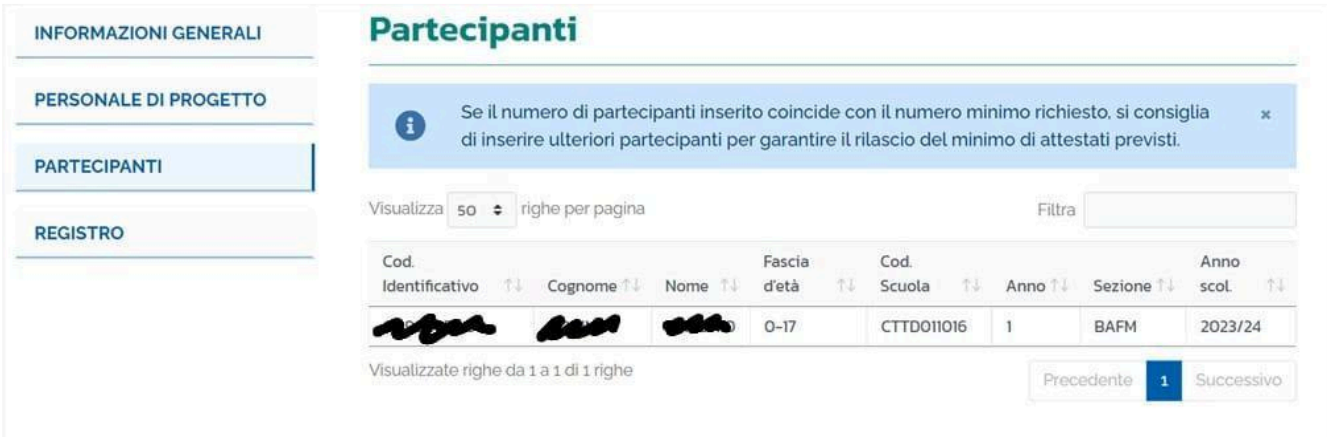

● Nella sezione "REGISTRO" è possibile inserire il calendario degli incontri per ciascun percorso attivato cliccando sul link "AGGIUNGI LEZIONE/INCONTRO"

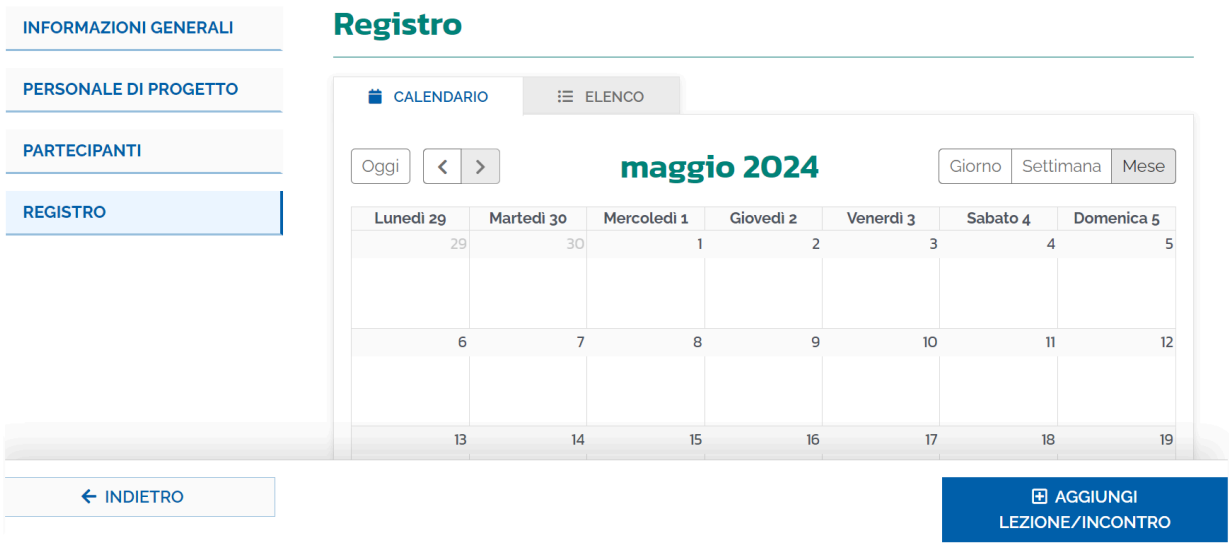

- Si aprirà la schermata in cui inserire data e orario della lezione: l'unità oraria deve essere intera.
- Cliccare sul link "PIANIFICA"

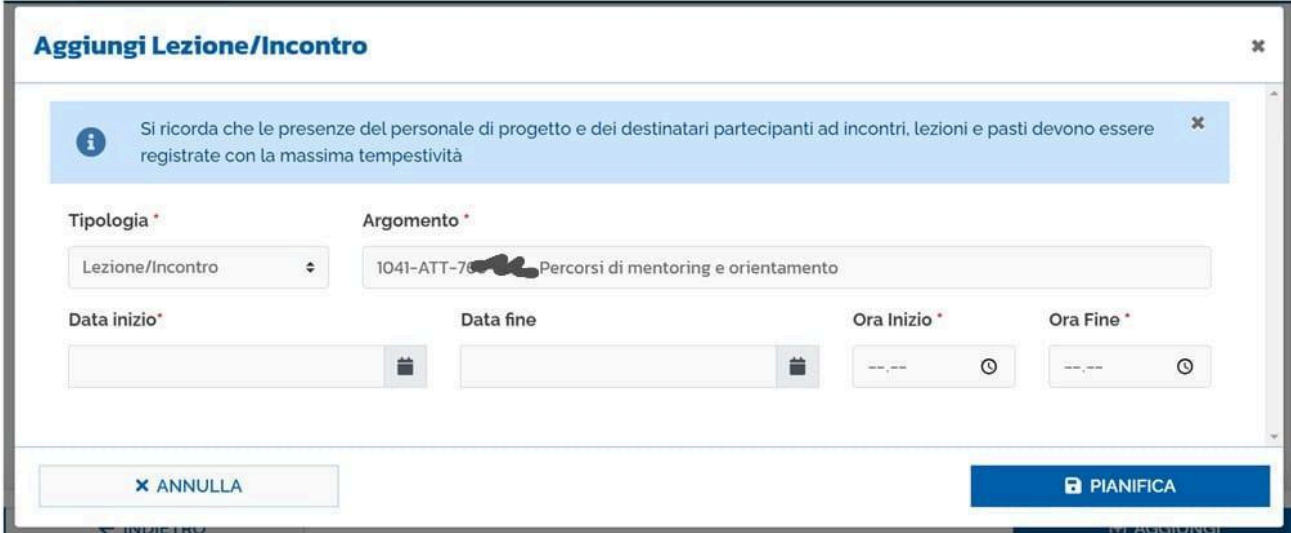

● Una volta inserita la lezione il calendario visualizzerà quanto pianificato

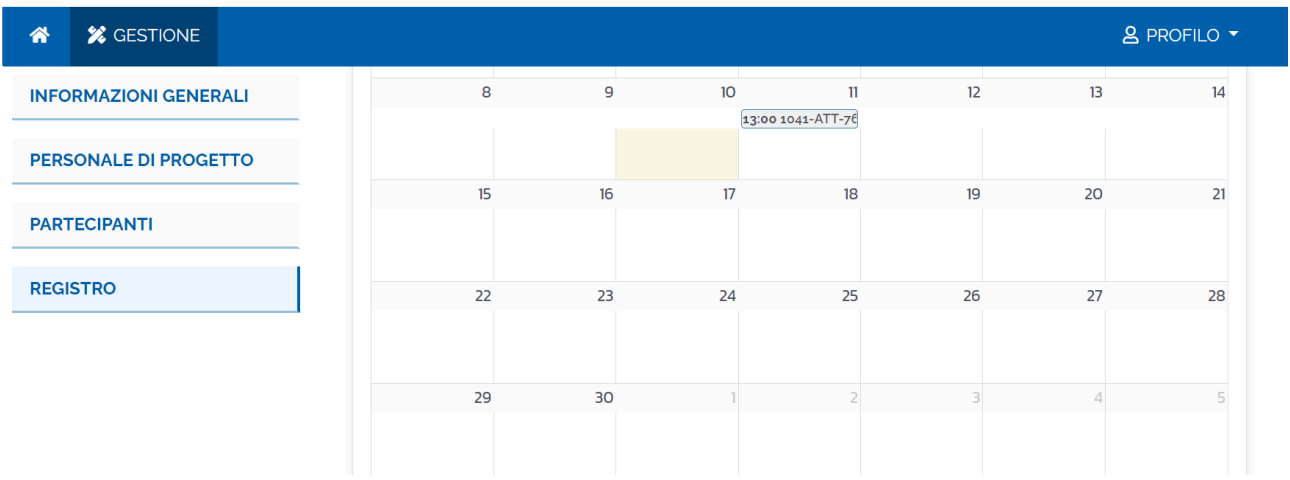

- Cliccando in corrispondenza della lezione si aprirà la schermata.
- Spuntare in corrispondenza degli studenti presenti alla lezione e in corrispondenza del proprio nominativo, selezionando la tipologia professionale "Docente o esperto" per i percorsi A, B e C, e scegliendo la tipologia "Docente o esperto" o "Tutor" in base al proprio ruolo nei percorsi di tipologia D.

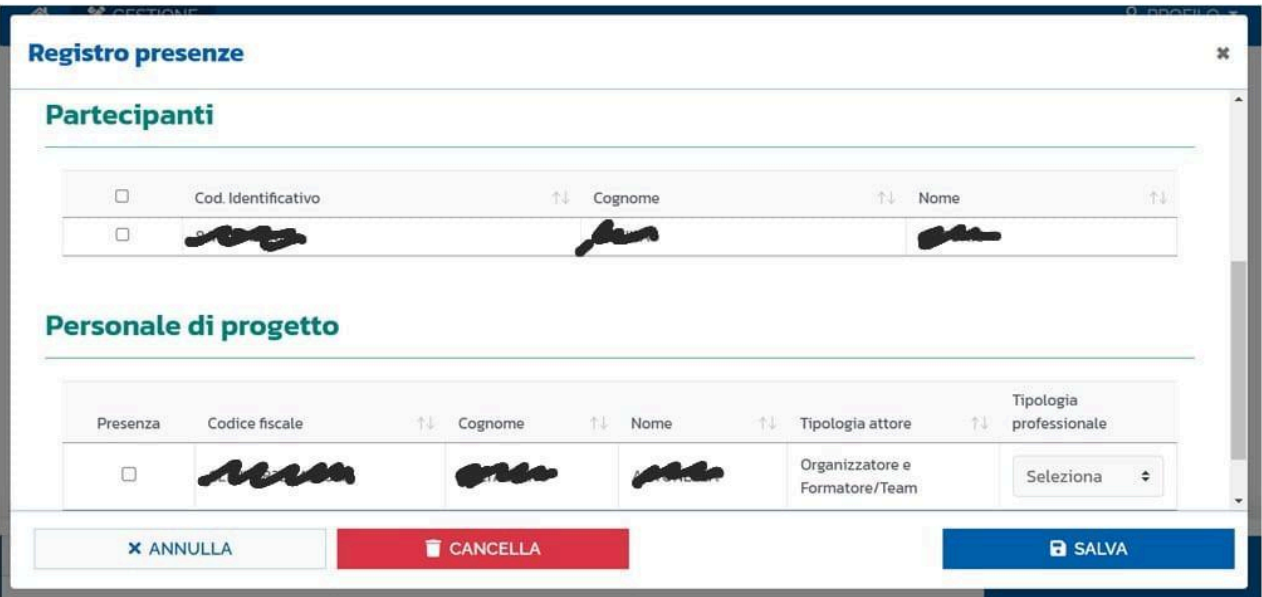

- Spuntare in corrispondenza dell'autocertificazione
- Cliccare sul link "SALVA"

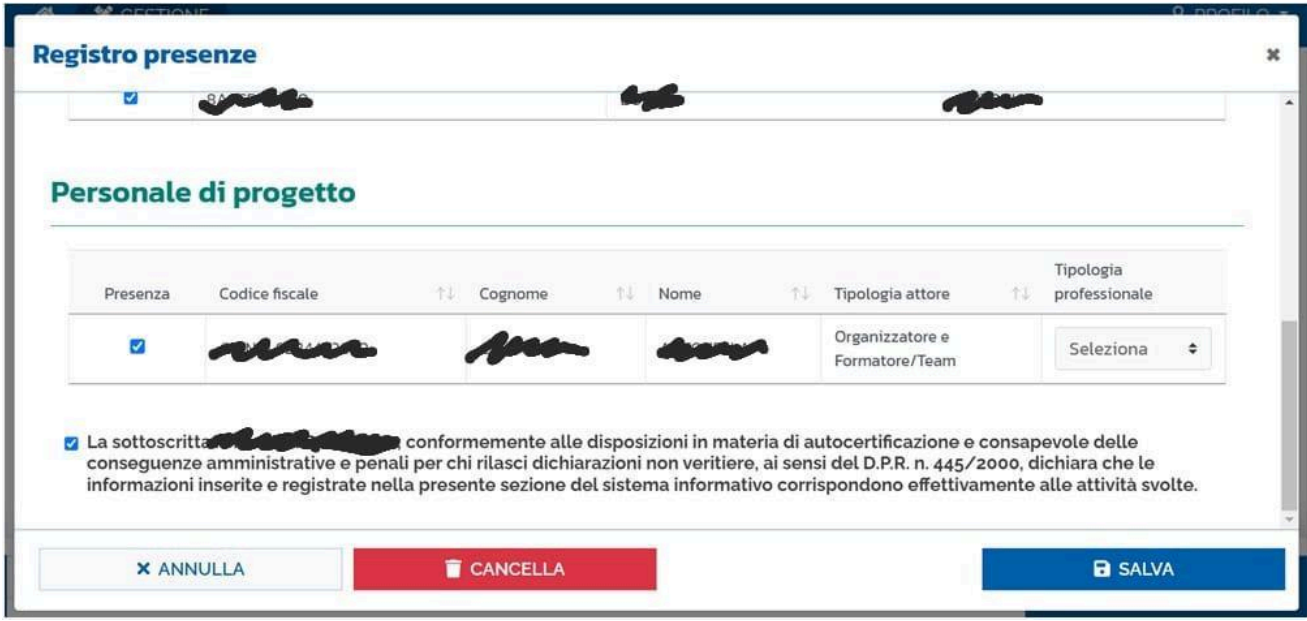

FINE